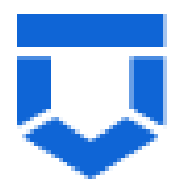

# **ГОСУДАРСТВЕННАЯ ИНФОРМАЦИОННАЯ СИСТЕМА «ТИПОВОЕ ОБЛАЧНОЕ РЕШЕНИЕ ПО АВТОМАТИЗАЦИИ КОНТРОЛЬНОЙ (НАДЗОРНОЙ) ДЕЯТЕЛЬНОСТИ» (ГИС ТОР КНД)**

**Подсистема ГСН**

**Модуль «Кабинет ГСН»**

**Инструкция по работе с типовыми процессами проведения контрольных (надзорных) мероприятий в МП «Инспектор»**

**2023 год**

## **СОДЕРЖАНИЕ**

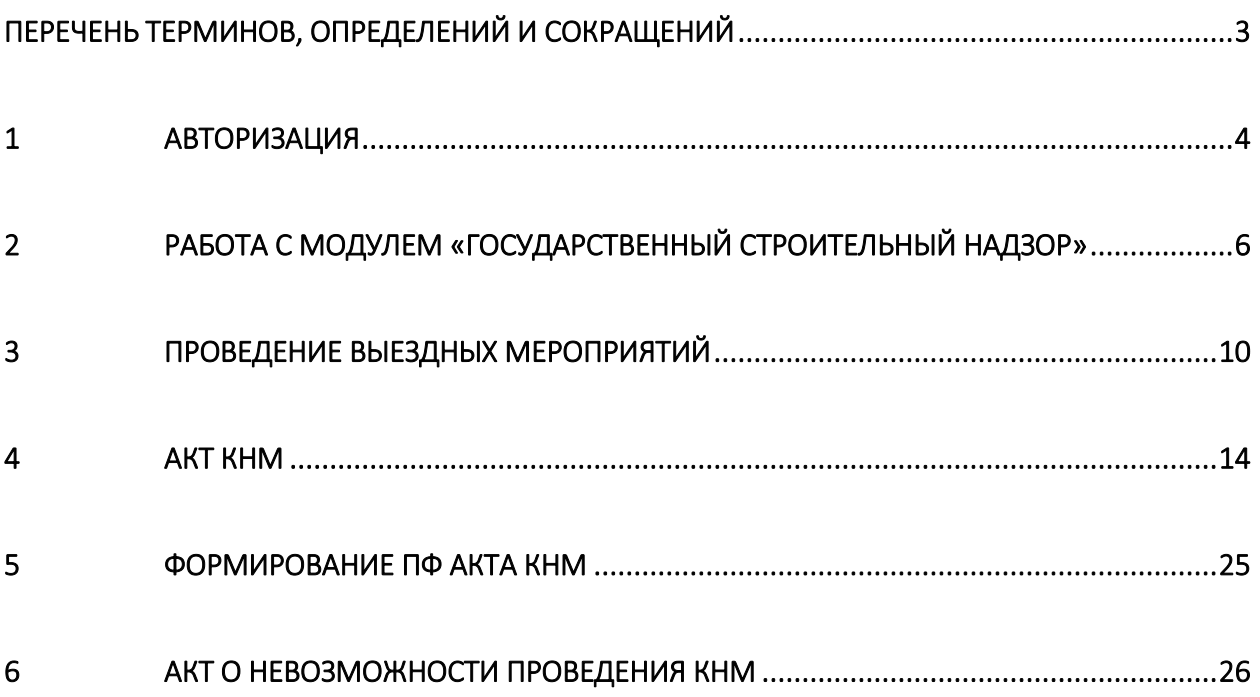

<span id="page-2-0"></span>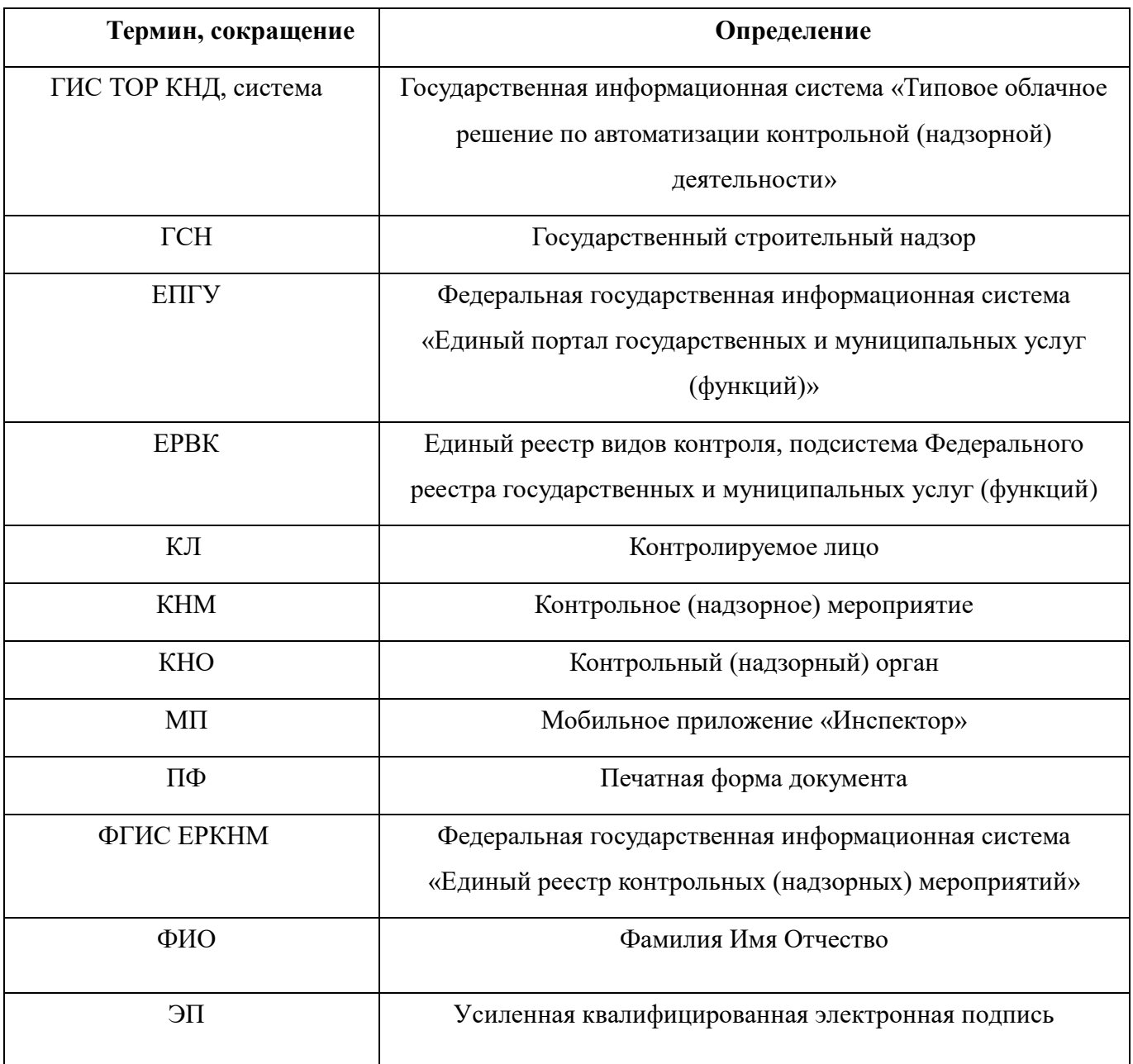

# **ПЕРЕЧЕНЬ ТЕРМИНОВ, ОПРЕДЕЛЕНИЙ И СОКРАЩЕНИЙ**

#### <span id="page-3-0"></span>**1 Авторизация**

Для начала работы авторизуйтесь в МП «Инспектор». Для этого необходимо открыть приложение на мобильном устройстве и нажать на кнопку «Войти через ЕСИА» (Рисунок 1). Далее нажмите на кнопку «Вход через ЕСИА», введите данные учетной записи ЕПГУ и нажмите на кнопку «Войти» (Рисунок 2). Перейдите в модуль «Государственный строительный надзор», выбрав соответствующий блок (Рисунок 3).

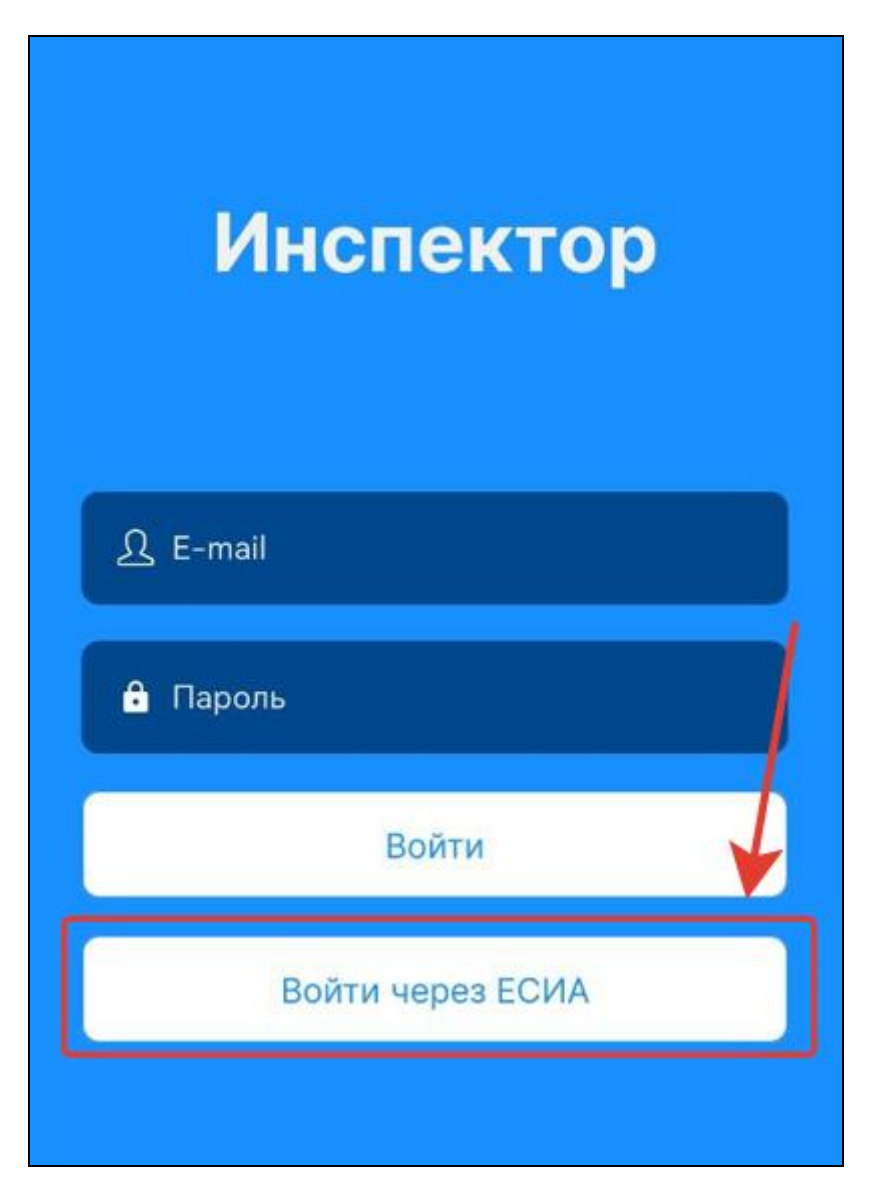

Рисунок 1 – Вход в МП «Инспектор»

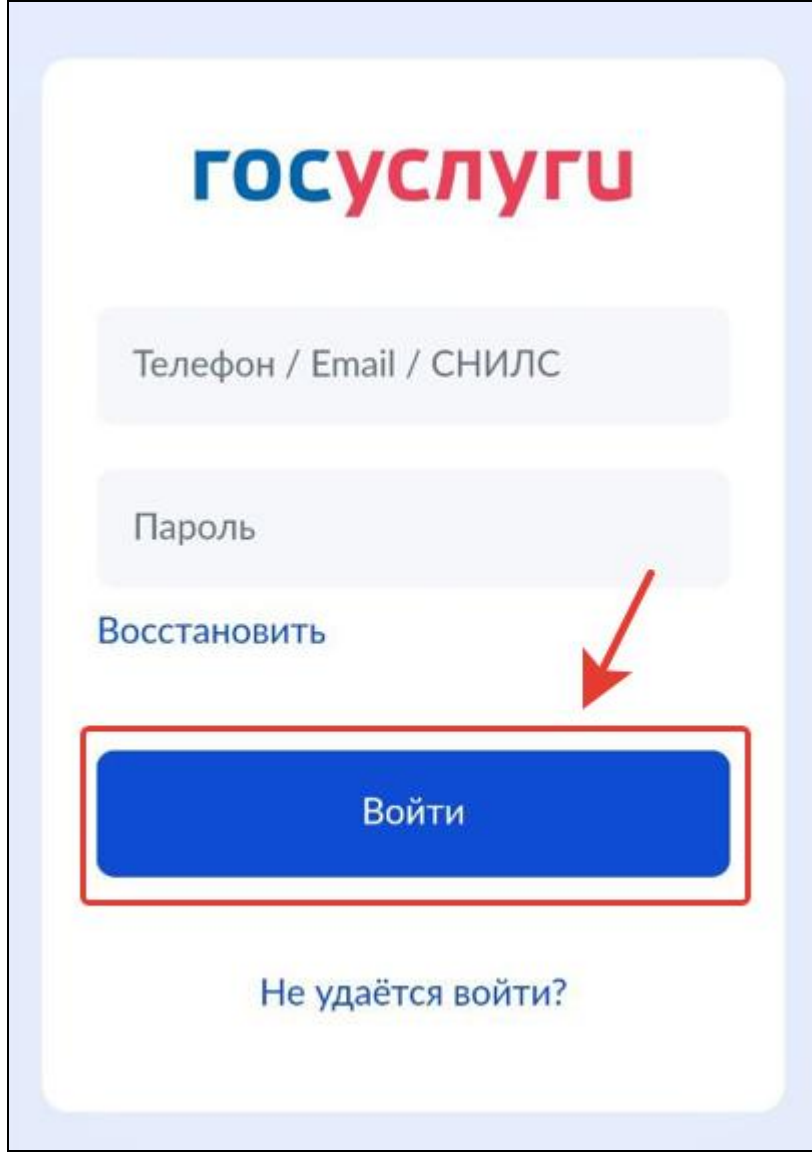

Рисунок 2 – Ввод данных учетной записи ЕПГУ

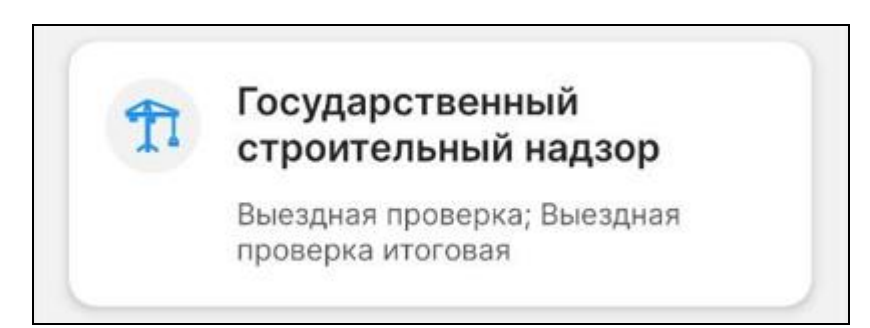

Рисунок 3 – Выбор модуля

### <span id="page-5-0"></span>**2 Работа с модулем «Государственный строительный надзор»**

В открывшемся модуле списком представлены все КНМ, которые проводятся в КНО. Для поиска конкретного КНМ введите номер КНМ или наименование КЛ в строке «Поиск» (Рисунок 4, 1). При включении фильтра «Отобразить только завершенные» в списке будут отображены КНМ только со статусом «Завершено» (Рисунок 4, 2).

В карточке КНМ представлена информация о типе КНМ (Рисунок 4, 3), номер КНМ (Рисунок 4, 4) и КЛ (Рисунок 4, 5).

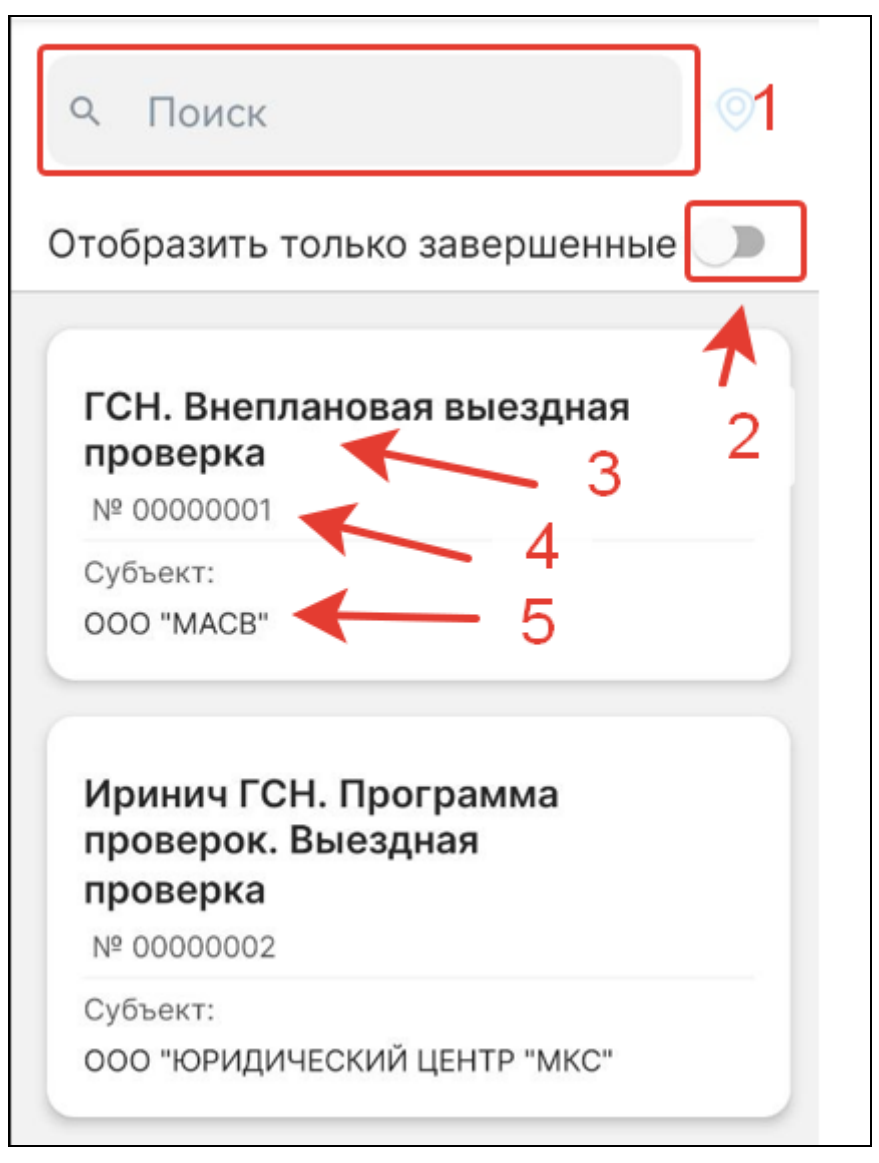

Рисунок 4 – Модуль «Государственный строительный надзор» Для работы с КНМ нажмите на выбранную карточку КНМ.

В открывшемся окне пользователь может ознакомиться с общими данными по КНМ. В блоке «Общие сведения» представлена следующая информация (Рисунок 5, 1):

- − Тип КНМ;
- − Номер КНМ;
- − Надзорный орган КНО в рамках которого осуществляется КНМ;
- − Срок до срок, до которого КНМ должно быть завершено;
- − Инспектор сотрудник КНО ответственный за проведение КНМ.

Блок «Информация» разделен на три раздела (Рисунок 5, 2):

- − Контролируемые лица при переходе в раздел открывается информация о КЛ (Рисунок 6);
- − Объект контроля при переходе в раздел открывается информация об ОКС (Рисунок 7);
- − Документы при переходе в раздел открывается информация о документах, созданных в рамках КНМ. Для просмотра документа выберете необходимый подраздел по типу документа и загрузите файл документа на мобильное устройство (Рисунок 8).

В блоке «События» представлена информация об активных задачах в рамках выбранного КНМ (Рисунок 5, 3).

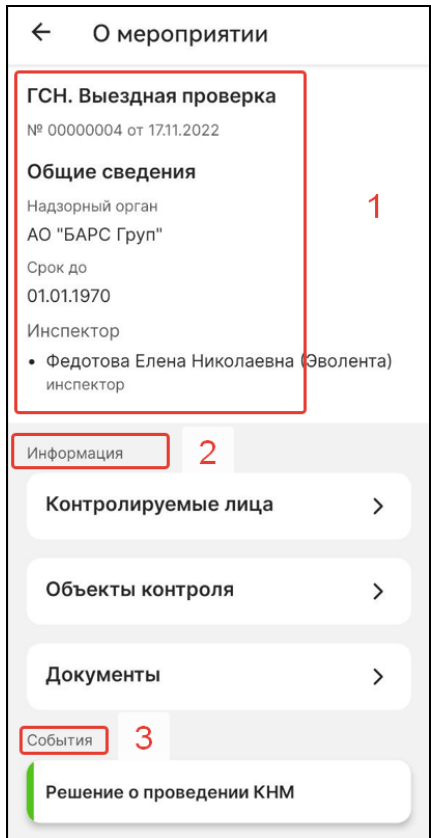

Рисунок 5 - Общие данные по КНМ

#### $\leftarrow$ Контролируемые лица

ГСН. Выездная проверка ИТОГОВАЯ

№ 00000074 от 07.02.2023

## **ООО "УПМК-22"**

**ИНН** 

5028031840

OFPH

1145075002269

Рисунок 6 – Информация о КЛ

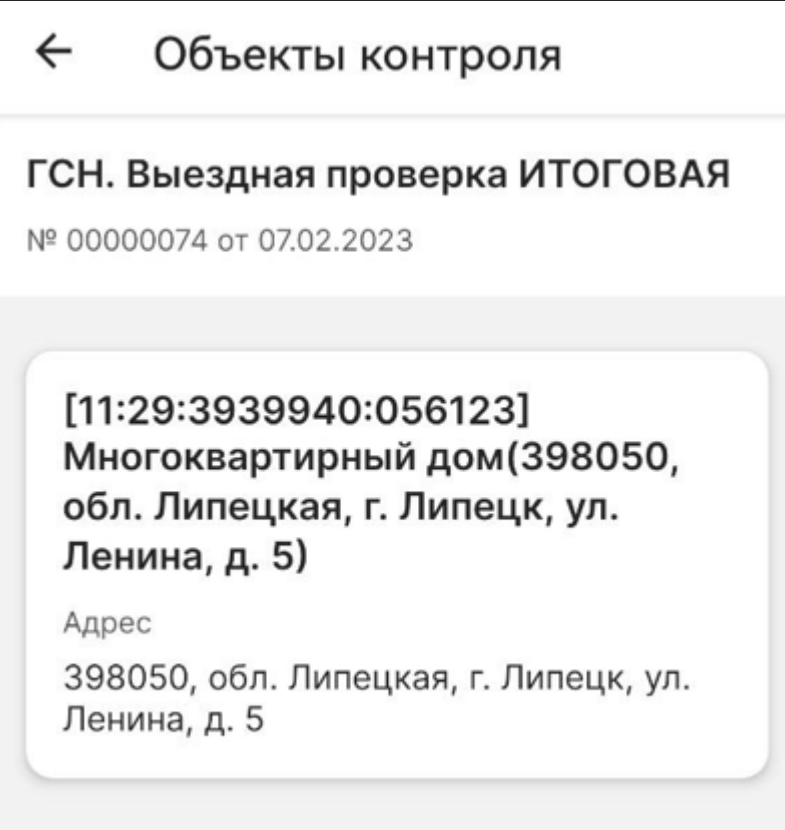

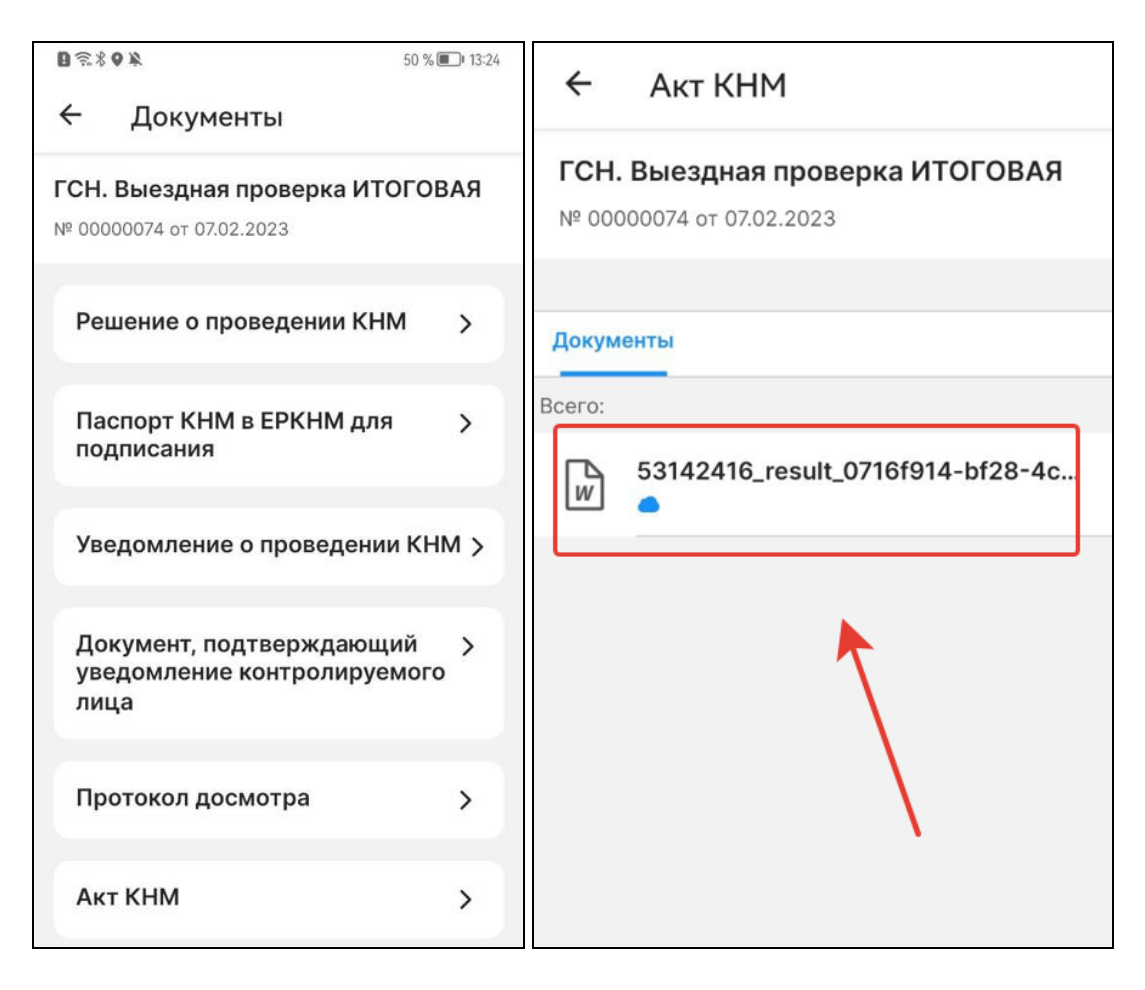

Рисунок 8 – Раздел «Документы»

#### <span id="page-9-0"></span>**3 Проведение выездных мероприятий**

Важно!!! Перед Проведением выездных мероприятий в МП «Инспектор» необходимо выполнить все необходимые действия по созданию КНМ в ГИС ТОР КНД до события «Проведение выездных мероприятий». С подробным описанием процесса создания КНМ можно ознакомится в документе «Инструкция по работе с типовыми процессами проведения КНМ».

Для проведения выездных мероприятий нажмите на кнопку «Проведение выездных мероприятий» (Рисунок 9).

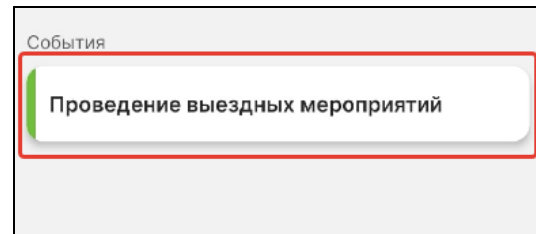

Рисунок 9 – Проведение выездных мероприятий

В открывшемся окне в блоке «Документы» представлен перечень типов документов, которые могут быть прикреплены в рамках проведения КНМ (Рисунок 10):

- − Протокол осмотра;
- − Протокол досмотра;
- − Протокол опроса;
- − Письменные объяснения;
- − Истребованные документы;
- − Протокол отбора проб (образцов);
- − Протокол инструментального обследования;
- − Протокол испытаний;
- − Экспертное заключение;
- − Протокол эксперимента.

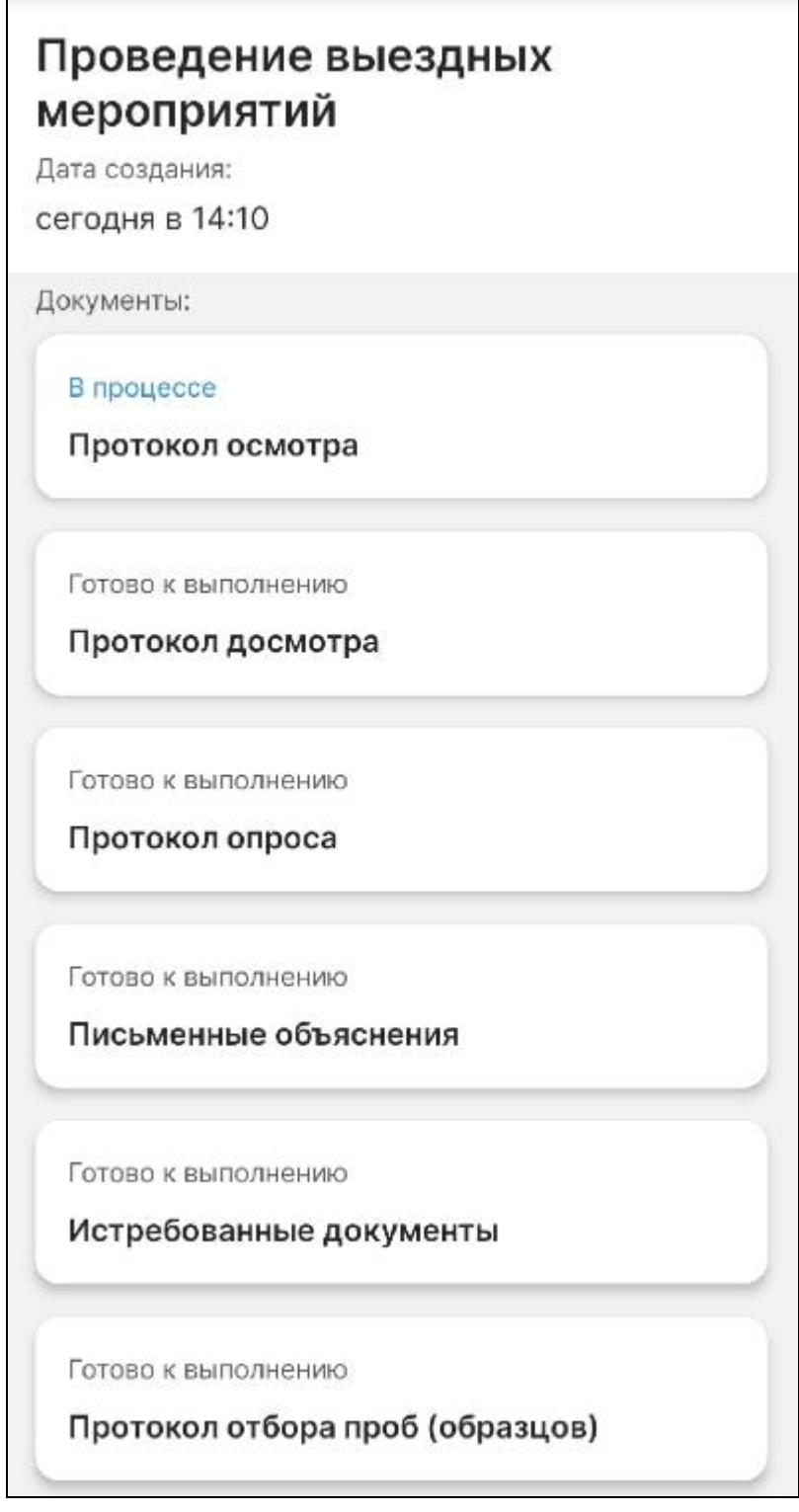

Рисунок 10 – Перечень документов

Для прикрепления документа к КНМ необходимо нажать на необходимый тип документа. В открывшимся окне нажмите кнопку «Добавить» и на кнопку «К выполнению» (Рисунок 11). Для загрузки доступны следующие форматы файлов: jpg, jpeg, tif, tiff, pdf, txt, xml.

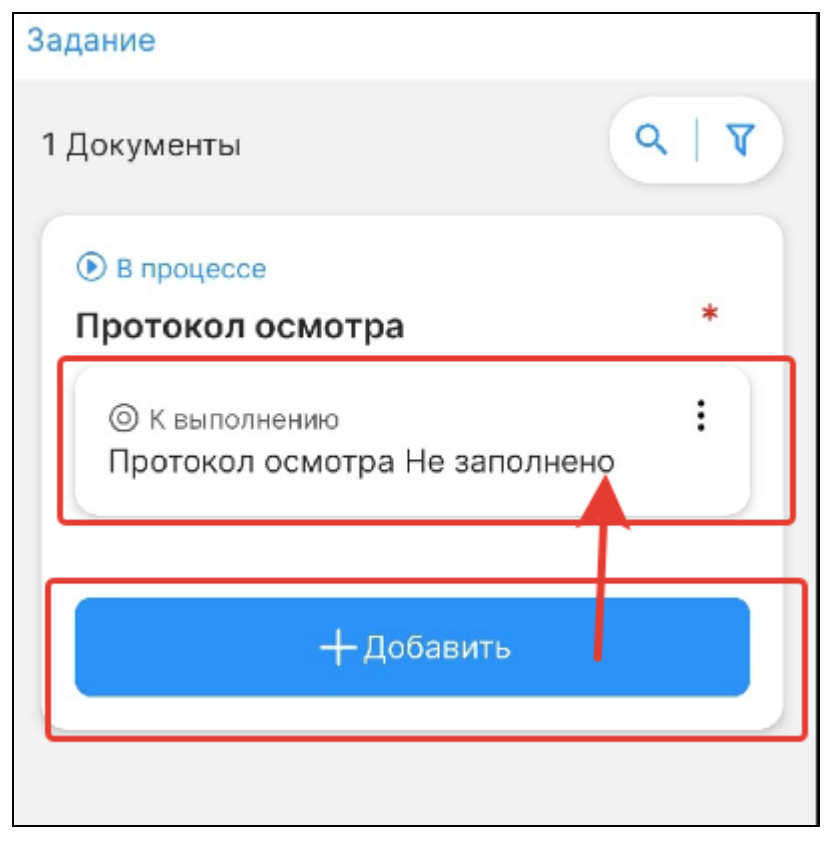

Рисунок 11 – Добавление документа

Далее нажмите на кнопку «Загрузить файл» и загрузите файл документа с мобильного устройства (Рисунок 12). При необходимости заполните поля «Серия», «Номер», «Дата выдачи», «Выдавший орган» (Рисунок 13).

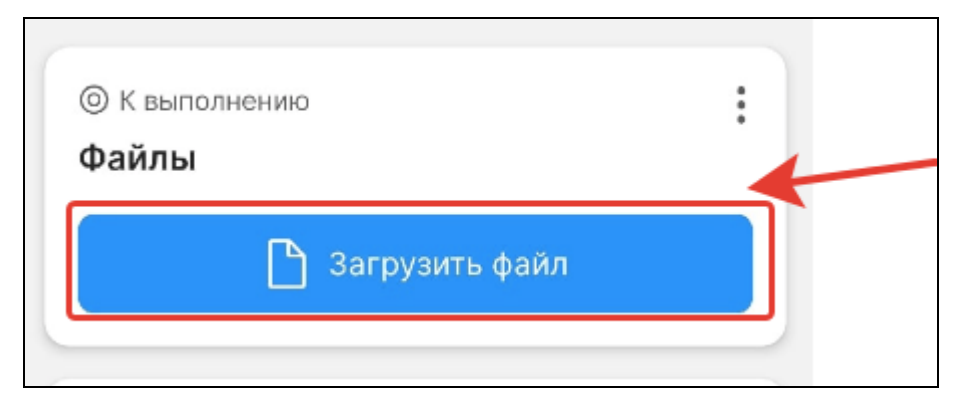

Рисунок 12 – Кнопка «Загрузить файл»

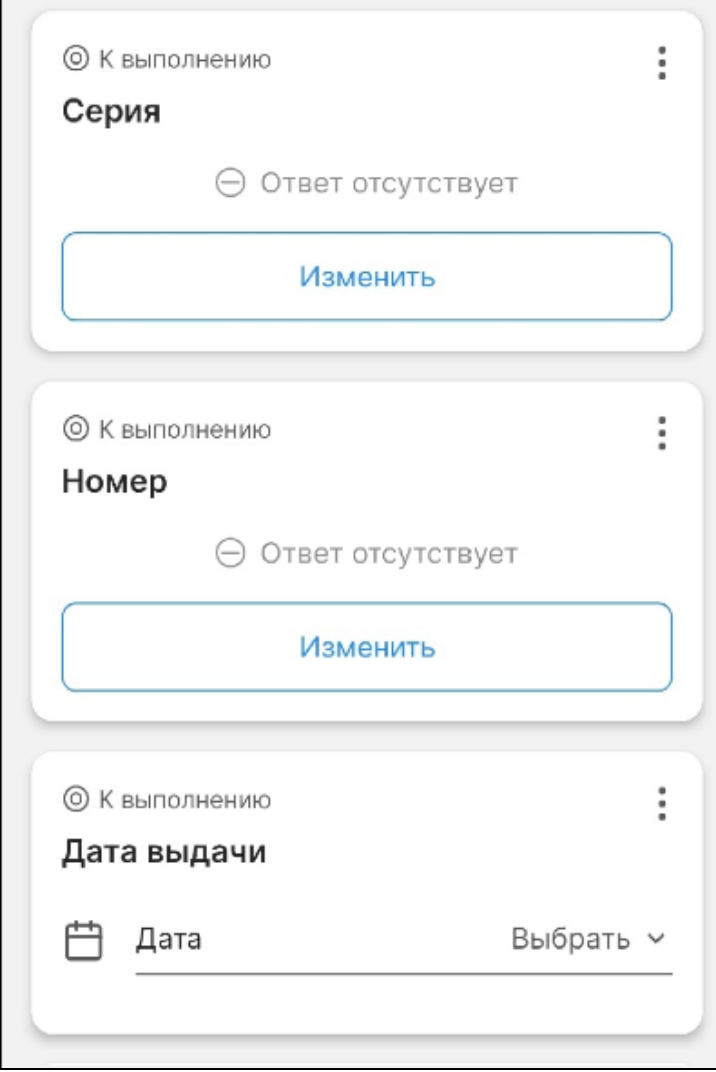

Рисунок 13 – Поля для заполнения

После внесения всех необходимых данных нажмите на кнопку «Отправить» (Рисунок 14).

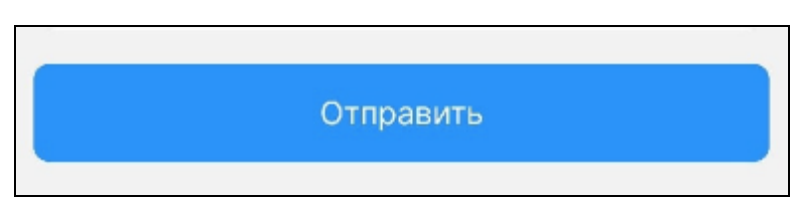

Рисунок 14 – Кнопка «Отправить»

После загрузки всех необходимых документов нажмите на кнопку «Завершить» и перейдите к событию «Создание Акта КНМ» (Рисунок 15).

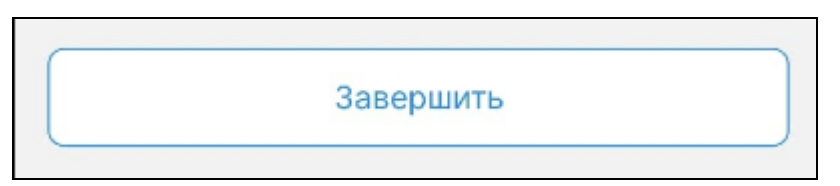

Рисунок 15 – Завершение выездных мероприятий

### <span id="page-13-0"></span>**4 Акт КНМ**

Для создания Акта КНМ в разделе «События» нажмите на кнопку «Акт КНМ» (Рисунок 16).

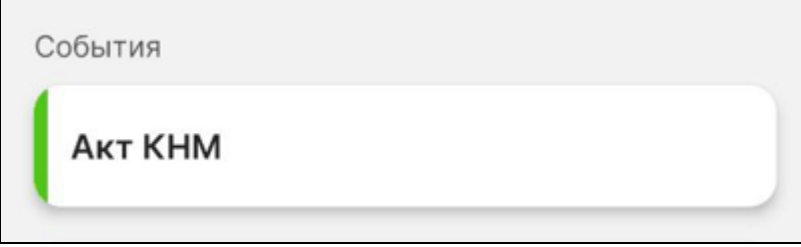

Рисунок 16 – Кнопка «Акт КНМ»

В открывшемся окне в разделе «Сведения» нажмите кнопку «Акт КНМ» (Рисунок 17).

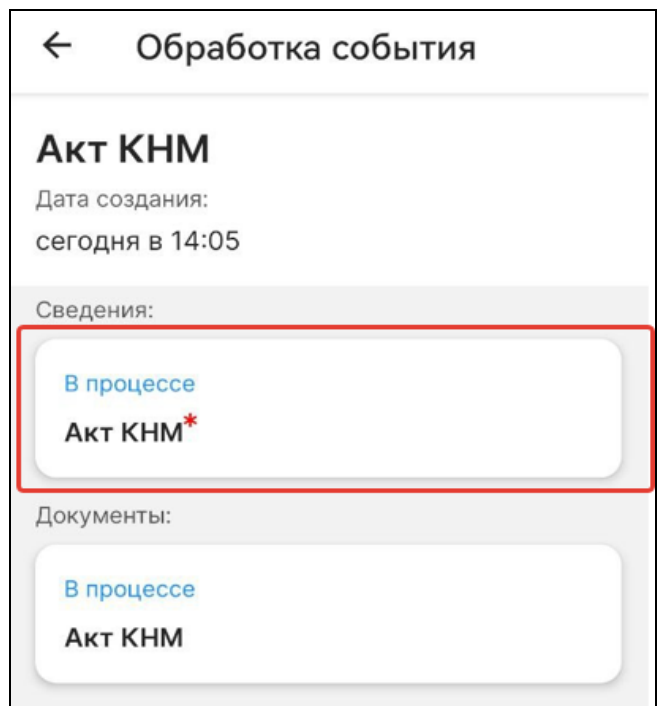

Рисунок 17 – Формирование Акта КНМ

В открывшемся окне заполните следующие поля (Рисунок 18):

- − Номер акта заполняется автоматически;
- − Дата составления акта по умолчанию проставляется текущая дата, можно выбрать дату из календаря вручную;
- − Время составления акта по умолчанию проставляется текущее время, можно указать вручную;
- − Место составления акта проставляется автоматически. Можно детализировать адрес вручную, нажав на кнопку «Изменить»;
- − Контролируемое лицо выберите значение из списка;

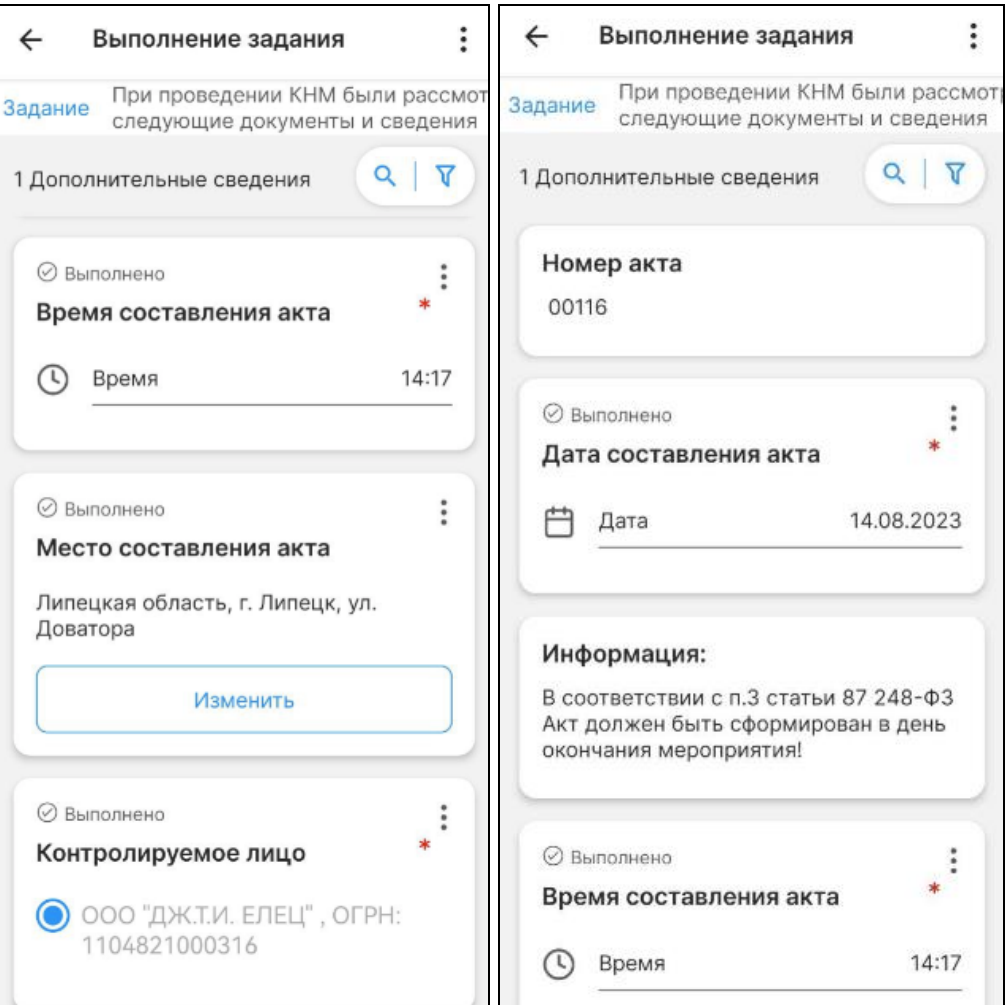

Рисунок 18 – Акт КНМ, основные данные

− Даты и время проведения КНМ - заполняются автоматически, на основе введённых ранее данных, если даты проведения КНМ изменились, их можно отредактировать вручную (Рисунок 19).

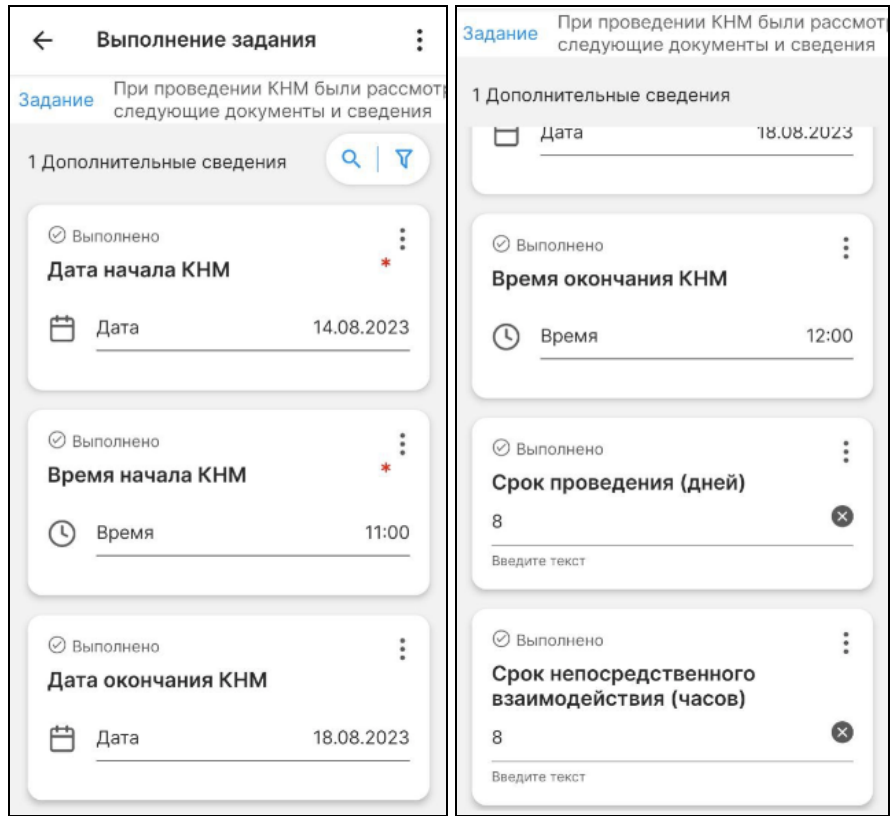

Рисунок 19 – Даты проведения КНМ

- − Срок проведения (дней) и срок непосредственного взаимодействия (часов) заполняются автоматически, на основании введённых ранее данных, если срок и время проведения КНМ изменились, их можно отредактировать вручную;
- − Приостановка проведения КНМ: опциональный блок, если в ходе проведения КНМ была приостановка, то необходимо нажать кнопку «Добавить» и кнопку «Основание». В открывшемся окне заполните поля «Основание»; «Дата начала»; «Время начала»; «Дата окончания» и «Время окончания» (Рисунок 20);

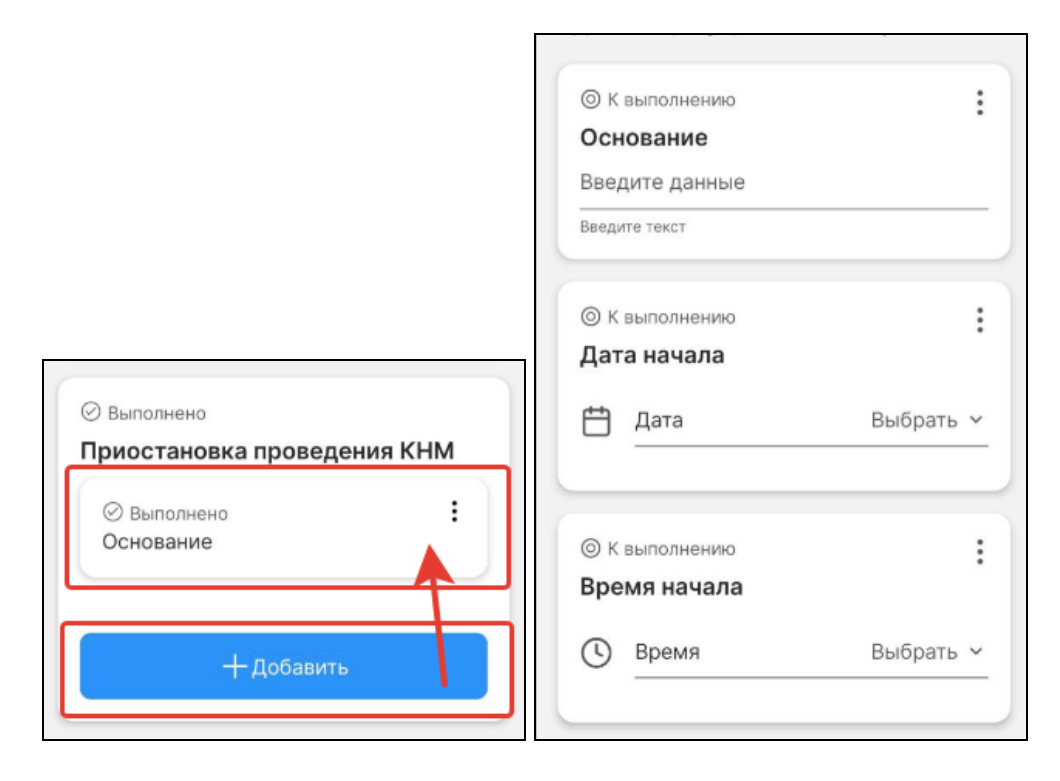

Рисунок 20 – Приостановка проведения КНМ

- Действия, осуществленные в рамках КНМ необходимо указать все действия, которые были совершены в рамках проведения КНМ. Для этого нажмите кнопку «Наименование действия». Поле «Наименование действия» заполняется автоматически, на основе введённых ранее данных. Заполните поля «Дата начала»; «Время начала»; «Дата окончания» и «Время окончания» (Рисунок 21).
- В блоке «Документы по итогам действия» в рамках «Действия, осуществляемые в КНМ» существует возможность прикрепления файлов документов, для этого нажмите на кнопку «+Добавить», заполните поля «Наименование документа»; «Номер документа» и «Дата составления». В блоке «Файл итогового документа» выберите тип файла из справочника и загрузите сам файл, нажав на кнопку «Загрузить файл». Загрузить можно как документ, так и фотографию из файлового хранилища устройства, на котором используется МП «Инспектор», либо из галереи изображений (Рисунок 22). Если необходимо добавить несколько документов по итогам действия, в рамках блока «Действия, осуществляемые в рамках КНМ» необходимо добавить еще один документ по итогам действия и заполнить аналогичные поля, включая «Файл итогового документа». По результату, в

карточку КНМ в ГИС ТОР КНД будет передано несколько документов в связке с файлами;

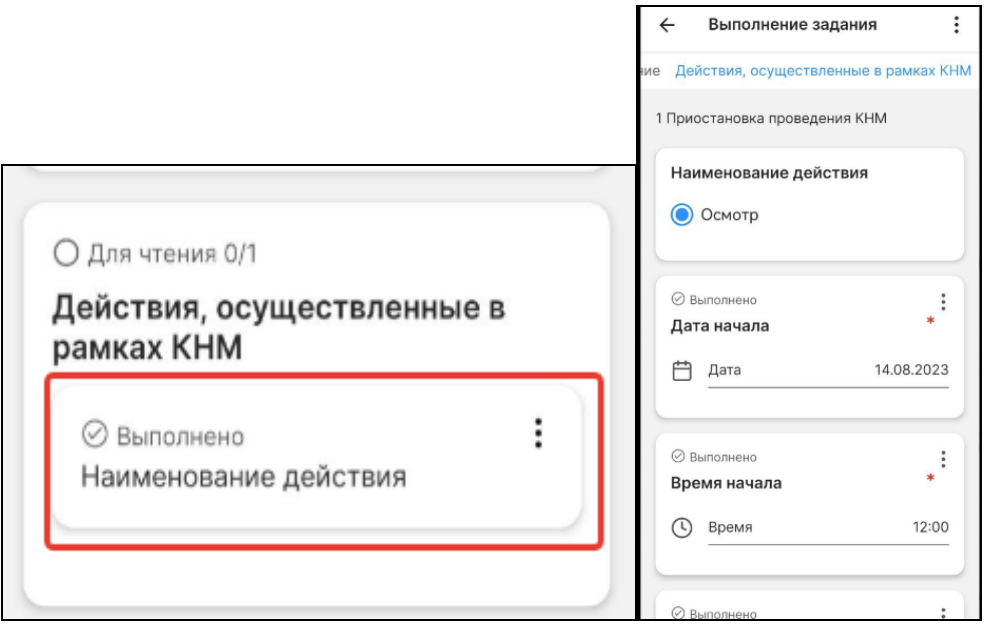

Рисунок 21 – Действия, осуществленные в рамках КНМ

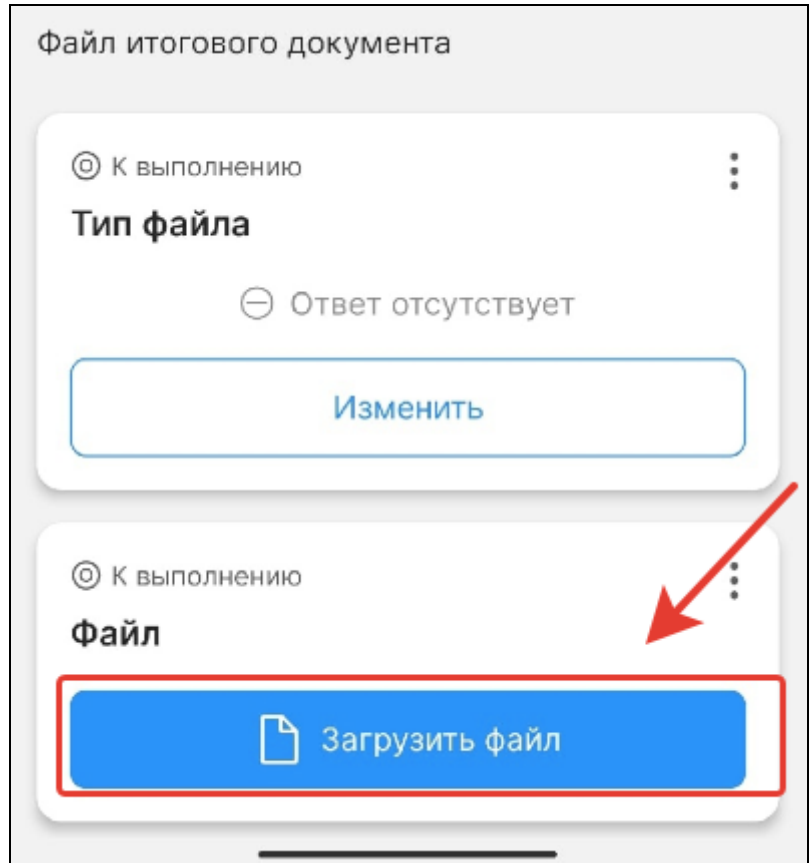

Рисунок 22 – Загрузка файла документа

− При проведении КНМ были рассмотрены следующие документы и сведения – необходимо нажать на кнопку «+Добавить» и на кнопку «Наименование документа». Заполнить поля: «Наименование документа»; «Номер документа» и «Дата составления».

В блоке «Результаты КНМ» необходимо указать результаты проведения КНМ, в зависимости от выбранного результата поля формы отличаются.

#### **4.1 Результат КНМ «Выявлены нарушения обязательных требований»**

Необходимо указать обязательные требования, которые были нарушены. Для этого в блоке «Обязательные требования, подлежащие проверке» нажмите на кнопку «+Добавить» и откройте созданное требование. Заполните поля «НПА (ФГИС ЕРКНМ)», Структурная единица НПА (ФГИС ЕРКНМ), выбрав значения из справочников после нажатия кнопки «Изменить». У требований, которые не были соблюдены, необходимо указать значение «Обязательное требование НЕ СОБЛЮДЕНО» (Рисунок 23).

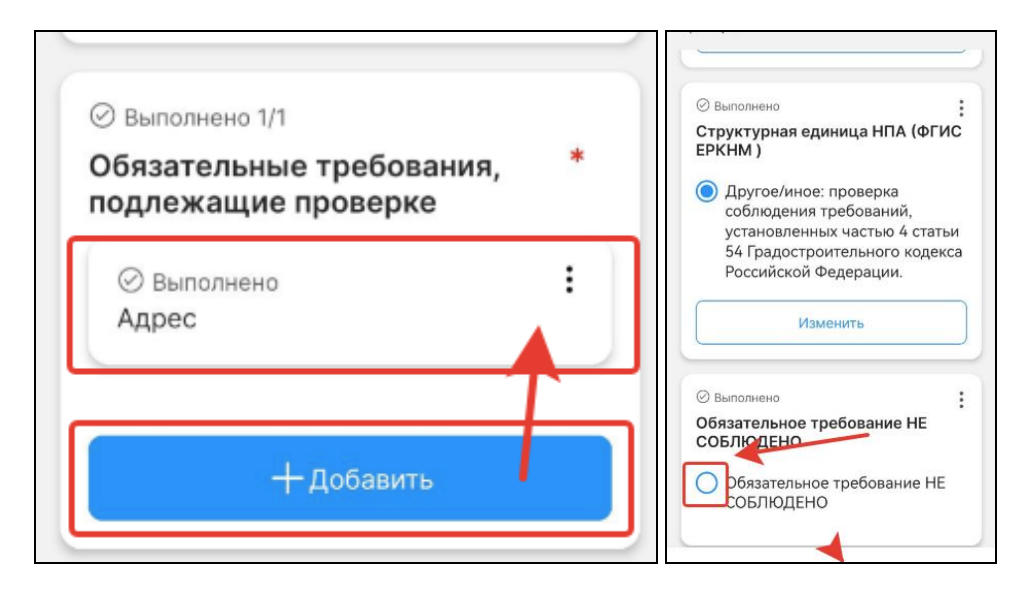

Рисунок 23 – заполнение блока «Обязательные требования, подлежащие проверке»

Далее в блоке «Описание результата проверки» нажмите на кнопку «Изменить» и введите описание результата КНМ.

**4.2 Результат «Выявлены несоответствия сведений, содержащихся в уведомлении о начале осуществления отдельных видов предпринимательской деятельности, обязательным требованиям»**

При выборе указанного результата в блоке «Описание результата проверки» нажмите на кнопку «Изменить» и введите описание результата КНМ. (Рисунок 24).

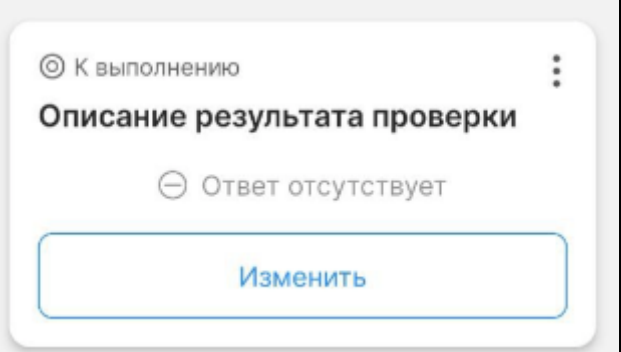

Рисунок 24 – Описание результата проверки

## **4.3 Результат «Выявлены факты невыполнения предписаний органов государственного контроля (надзора), органов муниципального контроля»**

Заполните поле «Дата предписания», выбрав из календаря дату выдачи предписания; в поле «Номер предписания» необходимо ввести номер предписания, которое не было выполнено. В блоке «Описание результата проверки» нажмите на кнопку «Изменить» и введите описание результата КНМ (Рисунок 25).

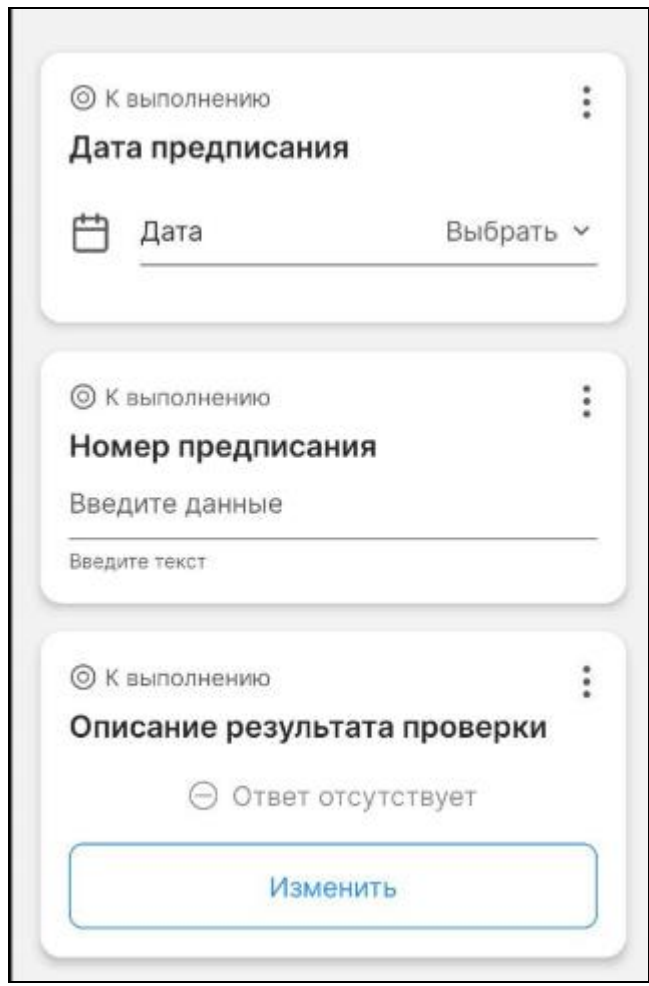

Рисунок 25 – Заполнение информации о невыполнении предписаний

#### **4.4 Результат «Нарушения не выявлены»**

При выборе результата «Нарушения не выявлены» заполните следующие поля:

- − Описание результата проверки нажмите на кнопку «Изменить» и введите описание результата КНМ;
- − Отметка о присутствии контролируемого лица и (или) его представителя опциональное поле, при необходимости заполнения, введите ФИО контролируемого лица;
- − Сведения об отборе проб (образцов) продукции (товаров) опциональное поле, при необходимости введите текстовое значение;
- − Лица, уполномоченные на проведение КНМ. В данные поля информация загружается на основе ранее введённых данных. Есть возможность ручного редактирования состава уполномоченных лиц;
- − Сведения об экспертах, экспертных организациях и иных лицах, привлекаемых для проведения КНМ. Опциональный блок, заполняется в случае, если при проведении КНМ привлекались сторонние эксперты. Для заполнения нажмите на кнопку «Добавить»;
- − Лицо, подписавшее Акт Существует возможность указания нескольких лиц. Необходимо нажать на кнопку «Добавить» и заполнить поля.
- а) ФИО выбрать значение из справочника;
- б) Должность (ЕРВК) выбрать значение из справочника.
- − Лицо, подготовившее акт необходимо нажать на кнопку «Изменить» и выбрать сотрудника КНО, который подготовил Акт КНМ.

Блок «Лица, уполномоченные на проведение КНМ» заполняется автоматически, но доступен для редактирования и добавления новых значений.

При необходимости указания сведений об экспертах, экспертных организациях и иных лицах, привлекаемых для проведения КНМ, необходимо нажать кнопку «Добавить» в соответствующем блоке. Затем заполнить следующие поля:

- − Тип привлекаемого лица выберите значение из справочника;
- − В зависимости от выбранного типа привлекаемого лица заполните появившиеся поля.

В блоке «Сведения об ознакомлении» необходимо заполнить следующие поля:

- − Статус выберите значение из справочника;
- − Дата укажите дату ознакомления;
- − Кто ознакомлен укажите ФИО лица, которое было ознакомлено, не ознакомлено или отказалось от ознакомления с Актом;
- − Должность укажите должность лица, которое было ознакомлено, не ознакомлено или отказалось от ознакомления с Актом.

### <span id="page-24-0"></span>**5 Формирование ПФ Акта КНМ**

Для формирования ПФ Акта КНМ и его подписания необходимо перейти в ГИС ТОР КНД и выполнить соответствующие действия, описанные в документе «Инструкция по работе с типовыми процессами проведения КНМ».

#### <span id="page-25-0"></span>**6 Акт о невозможности проведения КНМ**

Для создания Акта о невозможности проведения КНМ в разделе «События» нажмите на кнопку «Акт о невозможности проведения КНМ» (Рисунок 26).

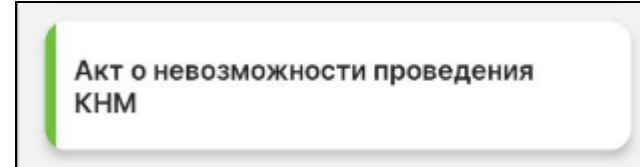

Рисунок 26 – Кнопка «Акт о невозможности проведения КНМ»

В открывшемся окне в разделе «Сведения» нажмите кнопку «Акт о невозможности проведения КНМ» (Рисунок 27).

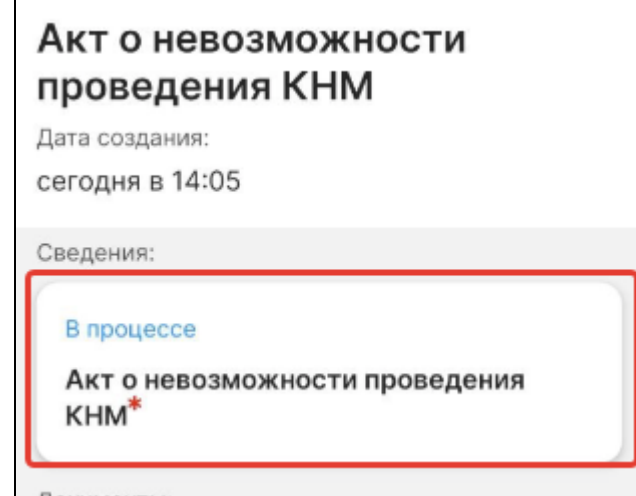

Рисунок 27 – Формирование Акта о невозможности проведения КНМ В открывшемся окне заполните следующие поля (Рисунок 28):

- − Номер акта заполняется автоматически;
- − Дата составления акта по умолчанию проставляется текущая дата, можно выбрать дату из календаря вручную;
- − Время составления акта по умолчанию проставляется текущее время, можно указать вручную;
- − Место составления акта проставляется автоматически. Можно детализировать адрес вручную, нажав на кнопку «Изменить»;
- − Контролируемое лицо выберите значение из списка;

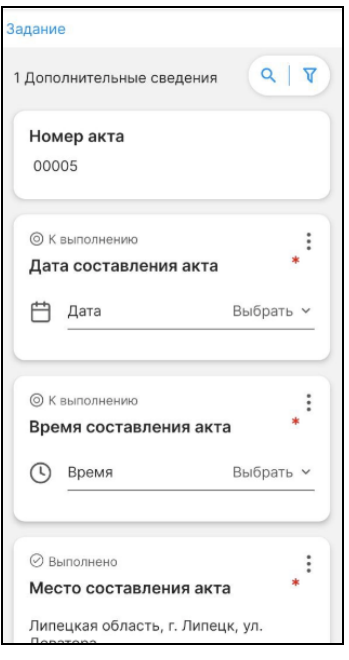

Рисунок 28 – Акт о невозможности проведения КНМ, основные данные

− Даты и время проведения КНМ - заполняются автоматически, на основе введённых ранее данных, если даты проведения КНМ изменились, их можно отредактировать вручную (Рисунок 29).

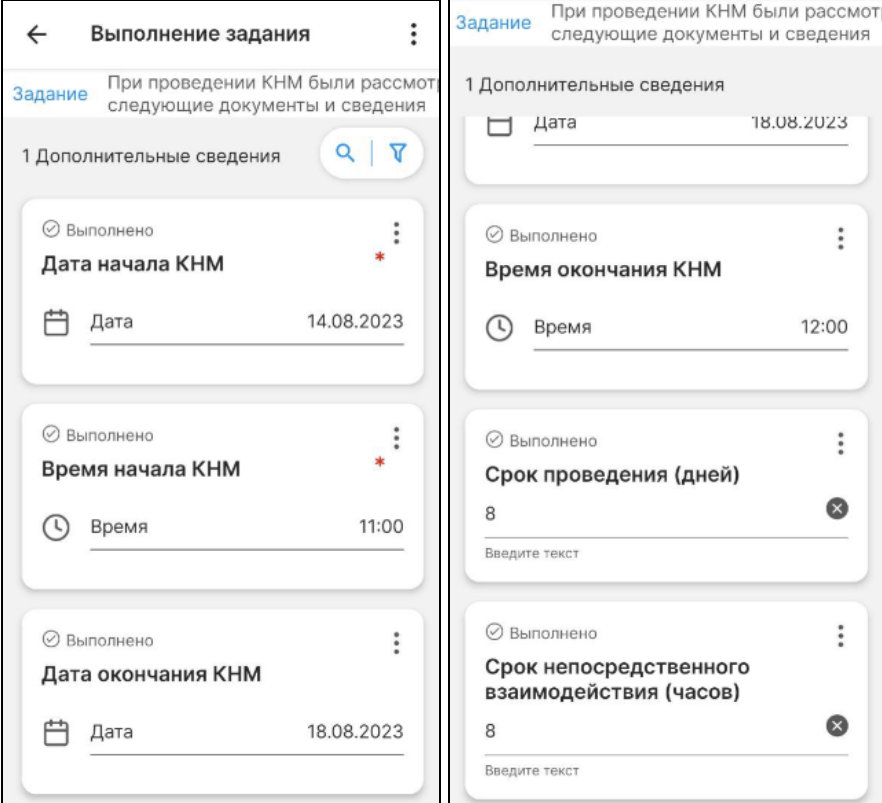

Рисунок 29 – Даты проведения КНМ

− Сведения о причинах невозможности – выберите причину невозможности проведения КНМ из списка (Рисунок 30);

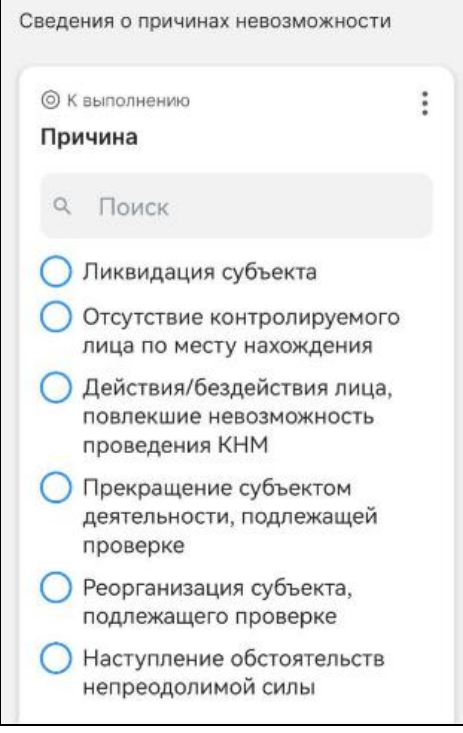

Рисунок 30 – Причины невозможности проведения мероприятия

- − Информация о причинах невозможности проведения проверки необходимо заполнить текстовое поле;
- − Обязательные требования, подлежащее проверке необходимо указать обязательные требования, которые были нарушены. Для этого в блоке «Обязательные требования, подлежащие проверке» нажмите на кнопку «+Добавить» и откройте созданное требование. Заполните поля «НПА (ФГИС ЕРКНМ)», Структурная единица НПА (ФГИС ЕРКНМ), выбрав значения из справочников после нажатия кнопки «Изменить». У требований, которые не были соблюдены необходимо указать значение «Обязательное требование НЕ СОБЛЮДЕНО» (Рисунок 31).

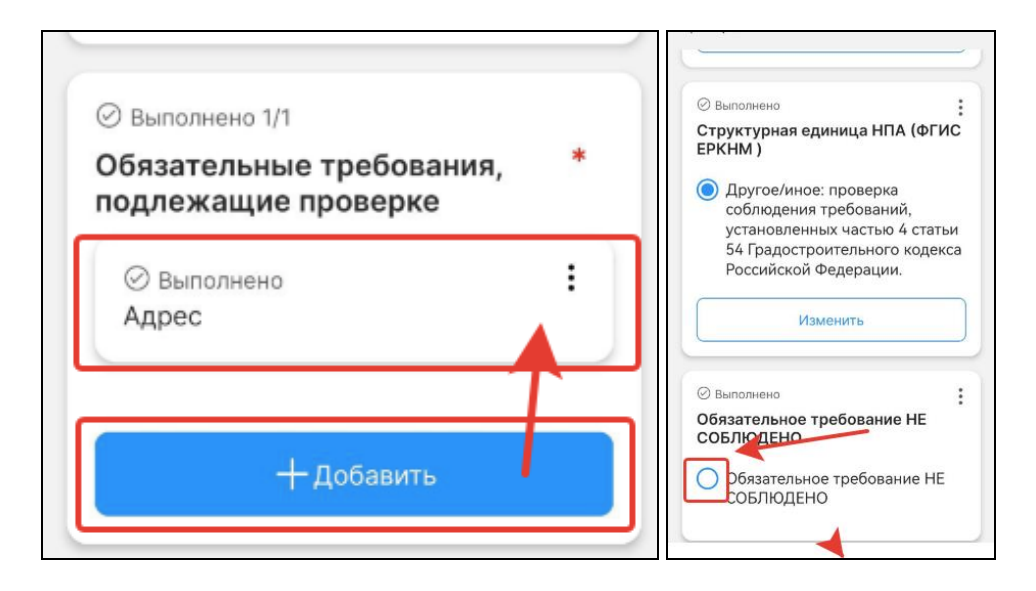

Рисунок 31 – заполнение блока «Обязательные требования, подлежащие проверке»

- − Лицо, свидетельствовавшее фактически обстоятельства заполните поля ФИО и должность;
- Лица, уполномоченные на проведение КНМ в данные поля информация загружается на основе ранее введённых данных. Есть возможность ручного редактирования состава уполномоченных лиц;
- − Лицо, подписавшее Акт Существует возможность указания нескольких лиц. Необходимо нажать на кнопку «Добавить» и заполнить поля.
- в) ФИО выбрать значение из справочника;
- г) Должность (ЕРВК) выбрать значение из справочника.
- − Лицо, подготовившее акт необходимо нажать на кнопку «Изменить» и выбрать сотрудника КНО, который подготовил Акт о невозможности проведения КНМ;
- − Файл акта (для отправки в ЕРКНМ) необходимо прикрепить подписанный файл Акта о невозможности проведения КНМ;
- − Статус укажите статус ознакомления КЛ с Актом о невозможности проведения КНМ.